## **Klienci złożyli zamówienie – co dalej?**

- 1. Powiadomienie o wpłynięciu zamówienia przychodzi na maila
- 2. Żeby zobaczyć szczegóły zamówienia logujemy się na swoje konto (link do CMS: [https://sklep.barycz.pl/\\_admin/index.php?blad=3\)](https://sklep.barycz.pl/_admin/index.php?blad=3)
- 3. Klikamy **e-sklep -> zamówienia**

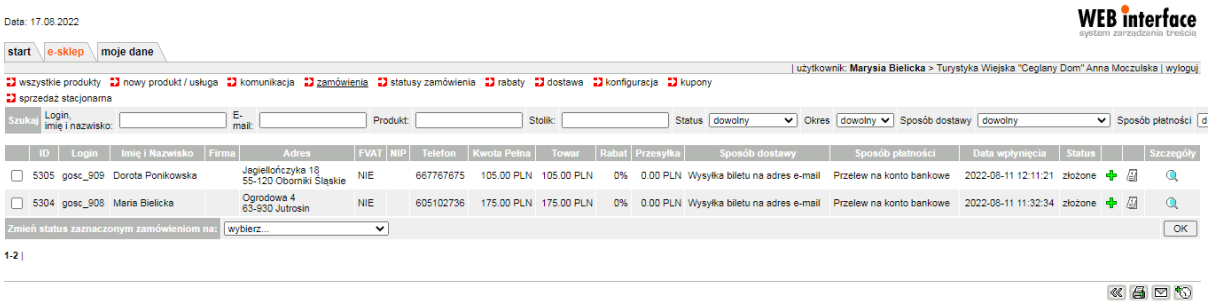

- WEB interface 4.5<br>© 2001 2022 internet ART
- 4. Jeśli sposób płatności to przelew na konto bankowe, sprawdzamy czy wpłynęły już do nas pieniądze
- 5. Jeśli pieniądze wpłynęły i kwota się zgadza, odszukujemy stosowny numer zamówienia i klikamy checkbox (kwadracik przed zamówieniem) i zmieniamy status zamówienia ze złożonego na zamówienie zrealizowane (bilety) i klikamy OK

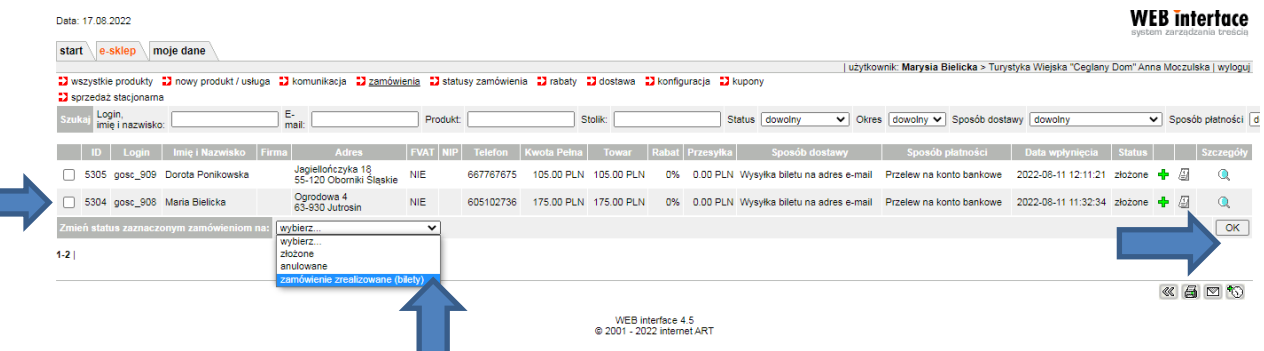

6. Po zmianie statusu zamówienia na zamówienie zrealizowane (bilety) klient otrzyma maila z załączonym biletem w PDF-ie do ściągnięcia i samodzielnego wydrukowania – przykładowy bilet poniżej

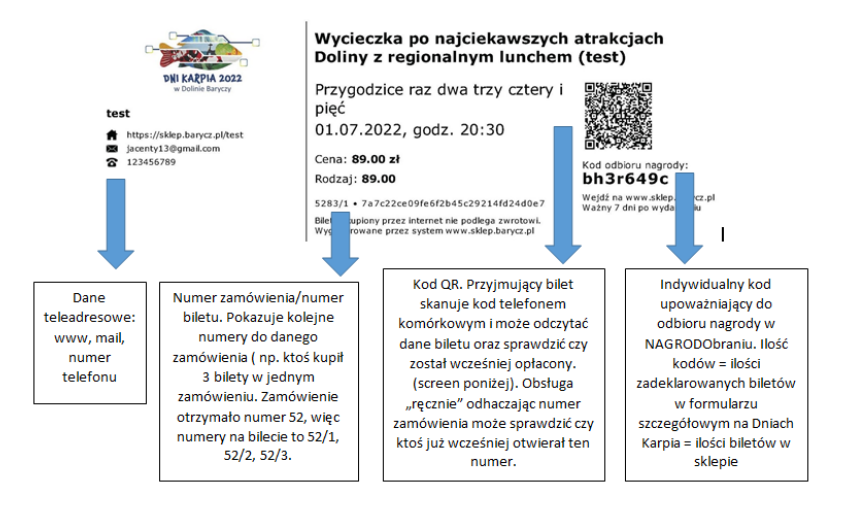